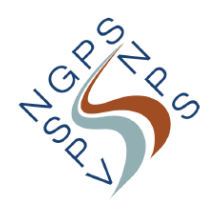

## Simulation correction salariale

Création : mercredi 21 février 2018 10:59

Vous trouverez ci-dessous l'explication de la simulation SSGPI en ce qui concerne l'éventuelle nouvelle rémunération compte tenu des présentes propositions du gouvernement :

- Téléchargez [ce fichier de simulation](http://download.dalicloud.com/fis/download/679b0792fcac4606d6c8d1e6/ad6c8ed5-33cf-4c98-a942-3b85559110e2/Wedde_Simul_Trait_v20180213.xls) à partir du site internet www.ssgpi.be.
- Cliquez d'abord en haut sur « activer opération », puis sur « activer contenu ».
- Fenêtre de choix pour votre langue appuyez sur OK, puis sur « Continuer ».
- Choisissez une simulation (simulation personnalisée) appuyez sur OK.
- Choisissez entre 'contractuel' ou 'statutaire' et appuyez sur OK.
- Choisissez entre 'cadre OPS' ou 'cadre Calog' et appuyez sur OK.
- Sélectionnez votre échelle date d'ancienneté pourcentage de prestation allocation de foyer ou de résidence- supplément de traitement (mandat) et appuyez sur OK.
- Vous obtenez une liste de choix d'allocations pour les opérationnels. Cochez ce qui s'applique à votre situation et appuyez sur OK. (Pour LRD, cocher allocation complémentaire)
- Vous obtenez une liste de choix d'indemnités. Cochez ce qui s'applique à votre situation et appuyez sur OK.
- Vous obtenez une fenêtre de choix concernant vos allocations complémentaires si vous avez coché allocation complémentaire auparavant. Cochez ce qui s'applique à votre situation et appuyez sur 'Je confirme mon choix - OK'.
- Vous obtenez une liste de choix concernant votre situation familiale. Cochez ce qui s'applique à votre situation et appuyez sur OK.
- Vous obtenez à présent une simulation de votre rémunération actuelle.

Vous devez à présent poursuivre sur ce document pour obtenir la simulation où les propositions actuelles du gouvernement sont traitées. Afin de pouvoir comparer votre rémunération, notez d'ores et déjà le montant de votre rémunération nette actuelle et poursuivez comme suit :

- À la ligne 29 colonne D-E sous la rubrique : Vous souhaitez l'échelle, la date d'ancienneté, ..., vous trouvez « Gegevens\_Données ». Cliquez dessus si une nouvelle échelle de traitement est prévue pour vous dans la proposition.
- Vous devez d'abord à nouveau choisir entre 'contractuel' et 'statutaire' appuyez sur OK.
- Vous obtenez la possibilité de choisir l'échelle, la date d'ancienneté, ... C'est ici que vous allez confirmer votre nouvelle échelle de traitement. Un B4 ou B5 actuel devient respectivement un B4Delta+ ou B5Delta+. Un M4 avec >24 ans de service devient un

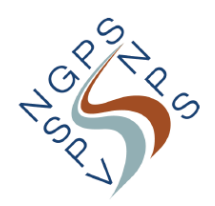

## Simulation correction salariale

Création : mercredi 21 février 2018 10:59

M\_M5New. Appuyez ensuite sur OK.

Vous recevez à nouveau un aperçu de votre rémunération dans la nouvelle échelle de traitement (si une nouvelle échelle de traitement a été prévue pour vous dans la proposition). Si aucune échelle de traitement n'a été prévue pour vous, vous pouvez poursuivre à partir d'ici pour terminer votre simulation.

- Déroulez vers le bas jusqu'à la ligne 44 : Simulation 2020 contenant les allocations réduites de la proximité + max. chèques-repas. Placez un « X » dans la case verte.
- Cliquez ensuite sur « Preview » (ligne 27) pour obtenir la simulation complète de votre rémunération à partir du 01/01/2019.
- À la ligne 42 figure votre traitement.
- À la ligne 43 figure le nombre maximum de chèques-repas (seuls les jours de travail donnent droit à des chèques-repas, donc pas les jours de maladie ou de congé. Il reste encore à savoir si, pour le travail du WE, des chèque-repas seront aussi prévus).
- À la ligne 44 figure le montant de votre rémunération nette maximum calculé suivant la simulation liée aux propositions du gouvernement.